## Tips for printing timber sale maps

The maps that are associated with each timber sale are presented in a format that is easy to view. In order to print these maps to a single piece of paper your printer must be configured to accept this layout. Follow these steps to help with the process:

In the Page Setup option two items must be changed:

The margins of the printed page must be reduced to the minimum settings allowed.

The page layout must be changed to Landscape (instead of Portrait).

After both of these settings have been made, print the map.

## Sample Map:

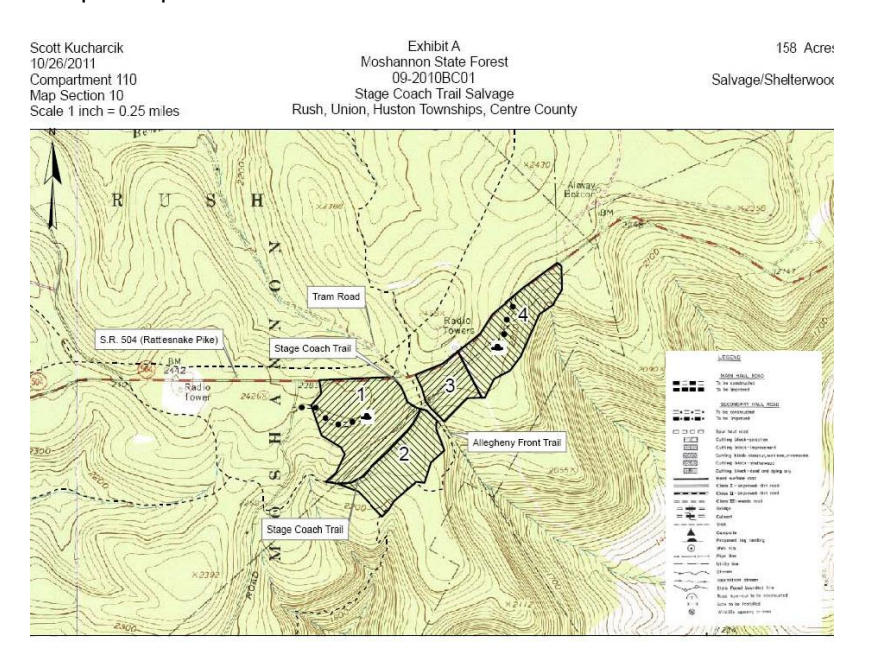